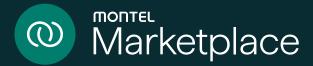

# User manual

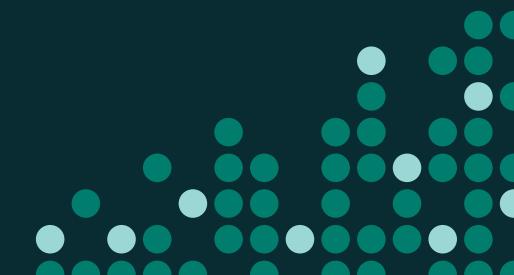

# Table of contents

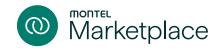

| Symbol list             | 3     |
|-------------------------|-------|
| Order view              | 4-5   |
| Buy or sell order       | 6     |
| Register new order      | 7–11  |
| Edit or cancel an order | 12    |
| Counterbid/offer        | 13    |
| Presets                 | 14-15 |
| Trade log               | 16-18 |
| Company profile         | 19-20 |
| Manage company users    | 21-24 |

| Companies and counterparties | 25-28 |
|------------------------------|-------|
| Counterparty invitations     | 29-30 |
| Block a company              | 31–32 |
| Pause a counterparty         | 33-34 |
| Sort and filter view         | 35–36 |
| Alerts                       | 37–39 |
| Custom alerts                | 40-43 |

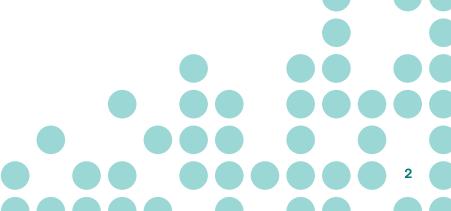

| 4-    |
|-------|
| (     |
| 7–1   |
| 1:    |
| 1.    |
| 14-1  |
| 16-18 |
| 19-20 |
| 21–24 |
|       |
| 25-2  |
| 29-30 |
| 31–32 |
| 33-34 |
| 35-36 |
| 37–39 |
| 40-43 |
|       |

# Symbol list

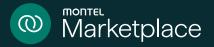

| (3) Power GO    | Ø  | Biomass        | <u> </u>     | Geothermal      | <b>≋</b>  | Hydro             | $\sim$   | Any of the       |
|-----------------|----|----------------|--------------|-----------------|-----------|-------------------|----------|------------------|
|                 | ી  | Wind           | - <u>`</u> ; | Solar           | ద్దం      | Nuclear           |          | renewables above |
| General symbols |    |                |              |                 |           |                   |          |                  |
| Orders          | ⇄  | Trade log      | <b>=</b>     | Companies       | $\approx$ | End-of-day prices | <b>(</b> | Pending          |
| My orders       | ₹. | My trades      | <b>=</b>     | My company      | 0         | Edit              | <u>:</u> | Paused           |
| Company orders  | 퇃  | Company trades |              | Blocked company | ÷         | Filter            |          |                  |

Avata

4 "Mine" – order owner is you

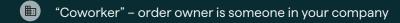

| Symbol list              | 3     |
|--------------------------|-------|
| Order view               | 4-5   |
| Buy or sell order        | 6     |
| Register new order       | 7–11  |
| Edit or cancel an order  | 12    |
| Counterbid/offer         | 13    |
| Presets                  | 14-15 |
| Trade log                | 16-18 |
| Company profile          | 19-20 |
| Manage company users     | 21-24 |
| Companies and            |       |
| counterparties           | 25-28 |
| Counterparty invitations | 29-30 |
| Block a company          | 31–32 |
| Pause a counterparty     | 33-34 |
| Sort and filter view     | 35-36 |
| Alerts                   | 37–39 |
| Custom alerts            | 40-43 |

### Order view

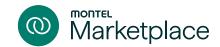

### Market orders

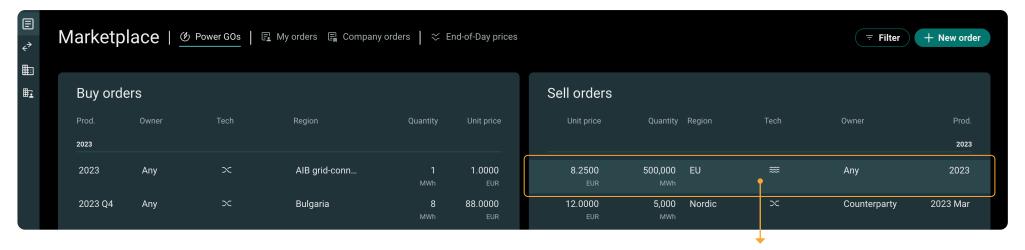

Please see above an overview of all the active orders in the service.

From here, you can view all the prices which have been added to Montel Marketplace, whether they are buy orders, sell orders, or an order which has received a counteroffer or counterbid in the service.

#### Order details card

To get more information on an order, click on the order you are interested in, and it opens an order details card which displays more information (please see example to the right).

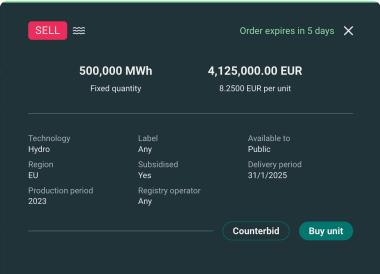

| Symbol list              | 3     |
|--------------------------|-------|
| Order view               | 4-5   |
| Buy or sell order        | 6     |
| Register new order       | 7–11  |
| Edit or cancel an order  | 12    |
| Counterbid/offer         | 13    |
| Presets                  | 14-15 |
| Trade log                | 16-18 |
| Company profile          | 19-20 |
| Manage company users     | 21-24 |
| Companies and            |       |
| counterparties           | 25-28 |
| Counterparty invitations | 29-30 |
| Block a company          | 31–32 |
| Pause a counterparty     | 33-34 |
| Sort and filter view     | 35-36 |
| Alerts                   | 37–39 |
| Custom alerts            | 40-43 |
|                          |       |

### Order view

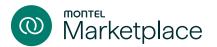

### Market orders

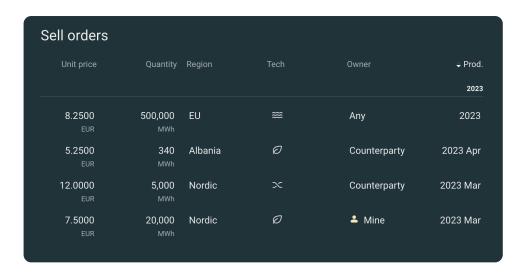

Mine - these orders have been placed on Marketplace by you.

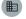

Coworker – these orders have been placed on Marketplace by your company.

Any - these prices are open for everyone on Marketplace to trade.

**Counterparty** – these orders have been placed by your counterparties and are available for your company to trade.

**Greyed out orders** – these orders have been placed by a company which is not on your list of counterparties. You will need to connect with them to be able to trade.

### My orders

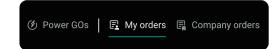

To view all your active buy or sell orders click on "My orders".

### Company orders

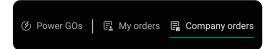

To view all active buy or sell orders from your company click on "Company orders".

| Symbol list              | 3     |
|--------------------------|-------|
| Order view               | 4-5   |
| Buy or sell order        | 6     |
| Register new order       | 7–11  |
| Edit or cancel an order  | 12    |
| Counterbid/offer         | 13    |
| Presets                  | 14-15 |
| Trade log                | 16-18 |
| Company profile          | 19-20 |
| Manage company users     | 21-24 |
| Companies and            |       |
| counterparties           | 25-28 |
| Counterparty invitations | 29-30 |
| Block a company          | 31–32 |
| Pause a counterparty     | 33-34 |
| Sort and filter view     | 35-36 |
| Alerts                   | 37–39 |
| Custom alerts            | 40-43 |
|                          |       |

# Buy or sell order

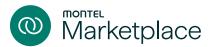

### Buy or sell an active order

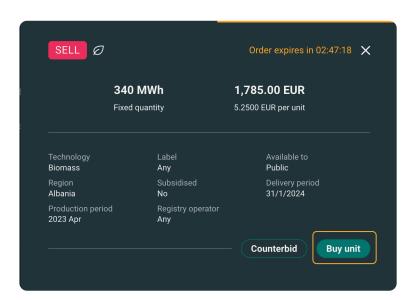

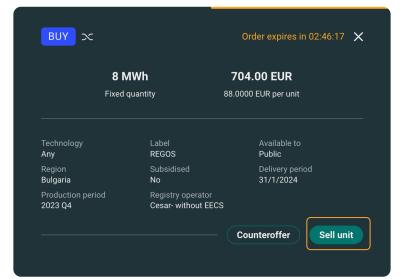

Open an order details card by clicking on an order you are interested in.

- Click "Buy unit" or "Sell unit"
- A confirmation box will appear
- Click "Buy unit" or "Sell unit"
- An order confirmation will be sent to the trader and trade manager
- E-signing agreement will be sent to both parties for signing

| 3     |
|-------|
| 4-5   |
| 6     |
| 7–11  |
| 12    |
| 13    |
| 14-15 |
| 16-18 |
| 19-20 |
| 21-24 |
|       |
| 25-28 |
| 29-30 |
| 31–32 |
| 33-34 |
| 35-36 |
| 37–39 |
| 40-43 |
|       |

# Register new order

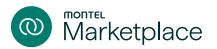

### Register new order

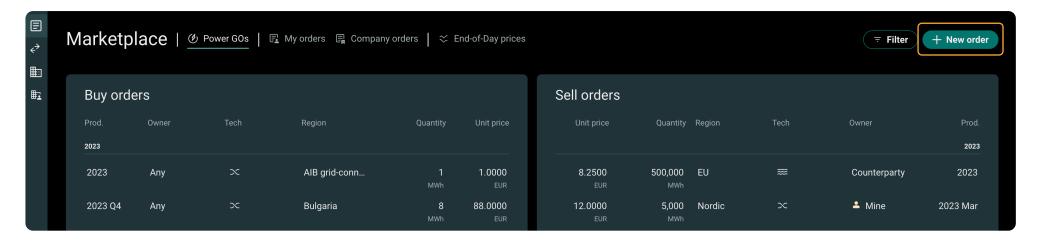

The "+ New order" button is available in the top right corner of the dashboard. Click "+ New order" and you will then enter a 4-step order form.

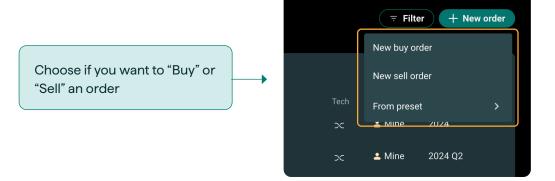

| Symbol list              | 3     |
|--------------------------|-------|
| Order view               | 4-5   |
| Buy or sell order        | 6     |
| Register new order       | 7–11  |
| Edit or cancel an order  | 12    |
| Counterbid/offer         | 13    |
| Presets                  | 14–15 |
| Trade log                | 16–18 |
| Company profile          | 19-20 |
| Manage company users     | 21–24 |
| Companies and            |       |
| counterparties           | 25-28 |
| Counterparty invitations | 29-30 |
| Block a company          | 31–32 |
| Pause a counterparty     | 33-34 |
| Sort and filter view     | 35-36 |
| Alerts                   | 37–39 |
| Custom alerts            | 40-43 |

# Register new order

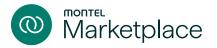

### Step 1 – Product

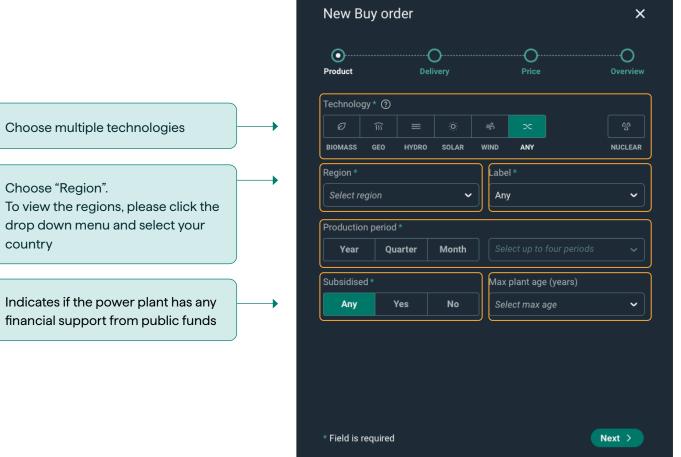

Click to choose label

Choose "production period" and select multiple years, quarters, or months in the dropdown menu

Add max plant age as a buyer, or commissioning date as a seller

| Symbol list              | 3     |
|--------------------------|-------|
| Order view               | 4-5   |
| Buy or sell order        | 6     |
| Register new order       | 7–11  |
| Edit or cancel an order  | 12    |
| Counterbid/offer         | 13    |
| Presets                  | 14-15 |
| Trade log                | 16-18 |
| Company profile          | 19-20 |
| Manage company users     | 21-24 |
| Companies and            |       |
| counterparties           | 25-28 |
| Counterparty invitations | 29-30 |
| Block a company          | 31–32 |
| Pause a counterparty     | 33-34 |
| Sort and filter view     | 35-36 |
| Alerts                   | 37–39 |
| Custom alerts            | 40-43 |

# Register new order

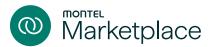

### Step 2 – Delivery

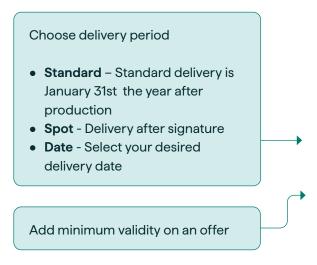

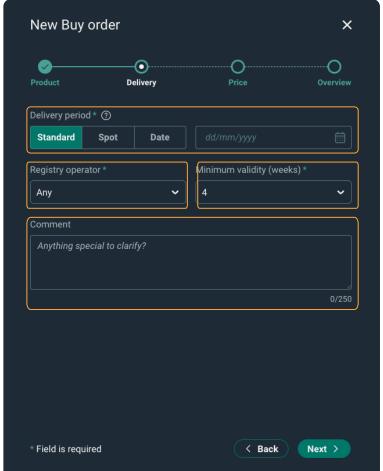

Choose the registry where you will transfer or cancel the GO

Add a comment to specify any additional requirements

| Symbol list              | 3     |
|--------------------------|-------|
| Order view               | 4-5   |
| Buy or sell order        | 6     |
| Register new order       | 7–11  |
| Edit or cancel an order  | 12    |
| Counterbid/offer         | 13    |
| Presets                  | 14–15 |
| Trade log                | 16–18 |
| Company profile          | 19-20 |
| Manage company users     | 21-24 |
| Companies and            |       |
| counterparties           | 25-28 |
| Counterparty invitations | 29-30 |
| Block a company          | 31–32 |
| Pause a counterparty     | 33-34 |
| Sort and filter view     | 35-36 |
| Alerts                   | 37–39 |
| Custom alerts            | 40-43 |

# Register new order

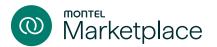

### Step 3 – Price

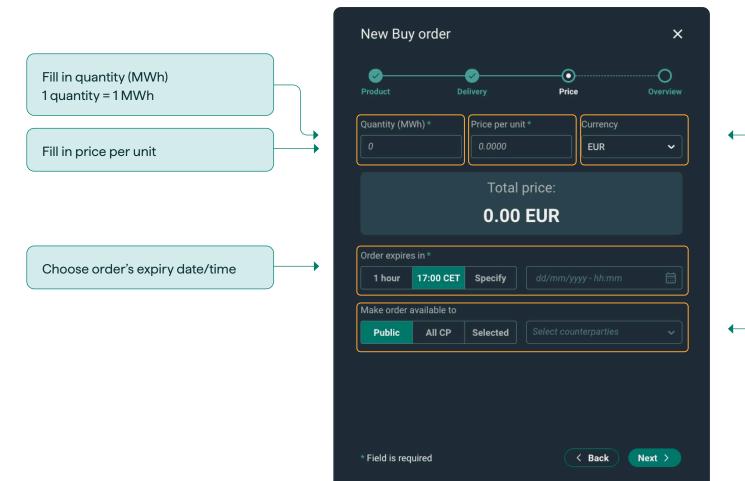

### Select currency

- EUR
- SEK
- CHF
- GBP

#### Make order available to

- Public everyone on
   Marketplace can buy/sell your
   order
- Counterparties your order is available to only the companies in your counterparty list
- Selected counterparties select your preferred counterparties to manage risk

| Symbol list              | 3     |
|--------------------------|-------|
| Order view               | 4-5   |
| Buy or sell order        | 6     |
| Register new order       | 7–11  |
| Edit or cancel an order  | 12    |
| Counterbid/offer         | 13    |
| Presets                  | 14–15 |
| Trade log                | 16-18 |
| Company profile          | 19-20 |
| Manage company users     | 21–24 |
| Companies and            |       |
| counterparties           | 25-28 |
| Counterparty invitations | 29-30 |
| Block a company          | 31–32 |
| Pause a counterparty     | 33-34 |
| Sort and filter view     | 35-36 |
| Alerts                   | 37–39 |
| Custom alerts            | 40-43 |

# Register new order

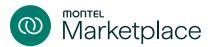

### Step 4 – Overview

The final overview presents the requirements for your order and enables you to either submit or make edits to your order. This also allows you to save your order as a preset, so that you can easily place the same order again in future.

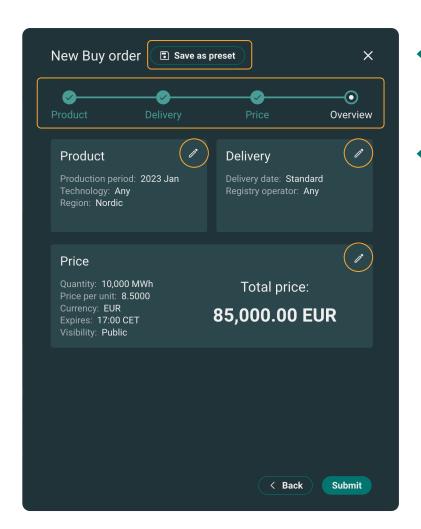

To save the order as a template, click "Save as preset"

Click on any of the pencil symbols to edit your requirements in that section.

| Symbol list              | 3     |
|--------------------------|-------|
| Order view               | 4-5   |
| Buy or sell order        | 6     |
| Register new order       | 7–11  |
| Edit or cancel an order  | 12    |
| Counterbid/offer         | 13    |
| Presets                  | 14-15 |
| Trade log                | 16-18 |
| Company profile          | 19-20 |
| Manage company users     | 21-24 |
| Companies and            |       |
| counterparties           | 25-28 |
| Counterparty invitations | 29-30 |
| Block a company          | 31–32 |
| Pause a counterparty     | 33-34 |
| Sort and filter view     | 35-36 |
| Alerts                   | 37–39 |
| Custom alerts            | 40-43 |
|                          |       |

### Edit or cancel an order

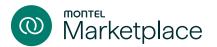

### How to edit or cancel an order

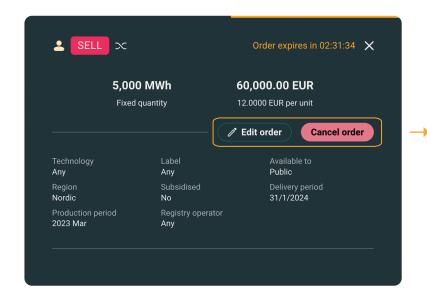

#### Edit order

Open an order details card by clicking on the order you want to edit. Clicking on "Edit order" opens up the order summary card, and you will be able to change order details.

#### Cancel order

Click "Cancel" to cancel the order. This will remove the order from the order list. The cancelled order will be listed under "My orders" and "Expired/ cancelled orders".

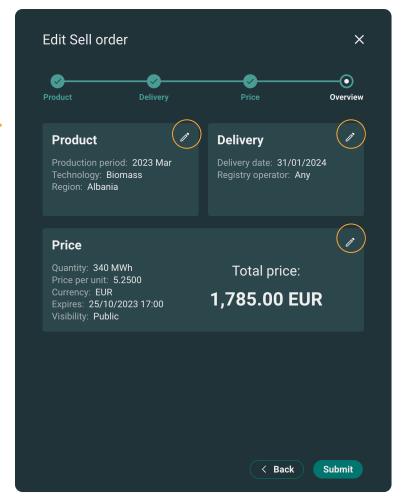

Click on any of the pencil symbols to edit your requirements in that section.

Click "Submit" to save the changes.

| Symbol list              | 3     |
|--------------------------|-------|
| Order view               | 4-5   |
| Buy or sell order        | 6     |
| Register new order       | 7–1   |
| Edit or cancel an order  | 12    |
| Counterbid/offer         | 13    |
| Presets                  | 14-15 |
| Trade log                | 16-18 |
| Company profile          | 19-20 |
| Manage company users     | 21-24 |
| Companies and            |       |
| counterparties           | 25-28 |
| Counterparty invitations | 29-30 |
| Block a company          | 31–32 |
| Pause a counterparty     | 33-34 |
| Sort and filter view     | 35-36 |
| Alerts                   | 37–39 |
| Custom alerts            | 40-43 |
|                          |       |

### Counterbid/offer

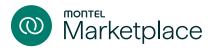

### How to counterbid or counteroffer an order

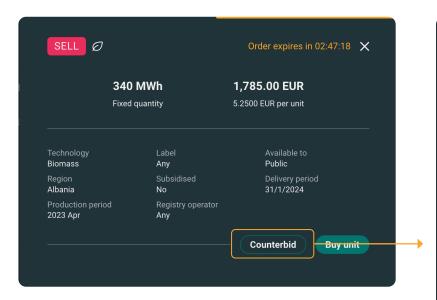

This button is a shortcut to counterbid or counteroffer an order. Clicking on the button opens up an order summary card, and you will be able to change order details before submitting the new order.

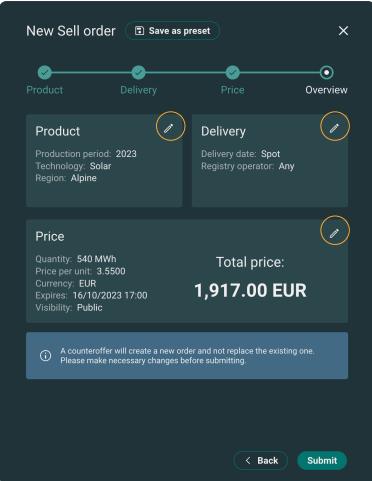

### i NOTE

The counter bid/ offer will not replace or overwrite an existing order, it is simply a shortcut to react on the selected order.

| Symbol list              | 3     |
|--------------------------|-------|
| Order view               | 4-5   |
| Buy or sell order        | 6     |
| Register new order       | 7–11  |
| Edit or cancel an order  | 12    |
| Counterbid/offer         | 13    |
| Presets                  | 14-15 |
| Trade log                | 16-18 |
| Company profile          | 19-20 |
| Manage company users     | 21-24 |
| Companies and            |       |
| counterparties           | 25-28 |
| Counterparty invitations | 29-30 |
| Block a company          | 31–32 |
| Pause a counterparty     | 33-34 |
| Sort and filter view     | 35-36 |
| Alerts                   | 37–39 |
| Custom alerts            | 40-43 |
|                          |       |

### **Presets**

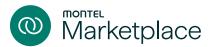

### Save orders as presets to use for future orders

#### Save a preset

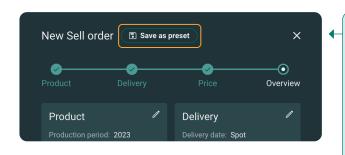

After completed the 4 step "New order" form, click "Save as preset". This can be done before or after submitting an order.

# Production period: 2023 Q4 Save preset Preset name \* CAL22Hydro Cancel Save Choose a name for your preset, then click save.

### Create new order from a preset

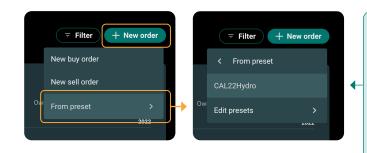

Click "New order" and choose "From preset":
A list of your pre-saved templates will then appear. Click on the preset to go directly to the overview stage of the order.

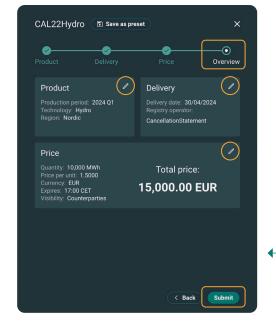

You can then either submit the order or navigate through the different steps by clicking on the pencil buttons to edit as you wish.

| Symbol list              | 3     |
|--------------------------|-------|
| Order view               | 4-5   |
| Buy or sell order        | 6     |
| Register new order       | 7–11  |
| Edit or cancel an order  | 12    |
| Counterbid/offer         | 13    |
| Presets                  | 14-15 |
| Trade log                | 16–18 |
| Company profile          | 19-20 |
| Manage company users     | 21–24 |
| Companies and            |       |
| counterparties           | 25-28 |
| Counterparty invitations | 29-30 |
| Block a company          | 31–32 |
| Pause a counterparty     | 33-34 |
| Sort and filter view     | 35-36 |
| Alerts                   | 37–39 |
| Custom alerts            | 40-43 |

### **Presets**

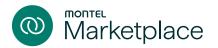

### Edit and delete presets

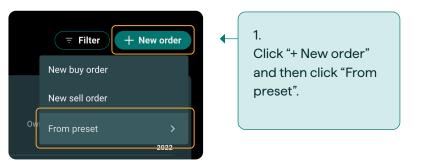

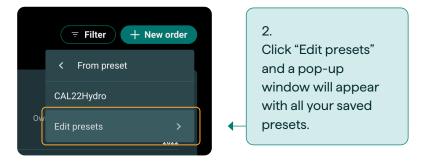

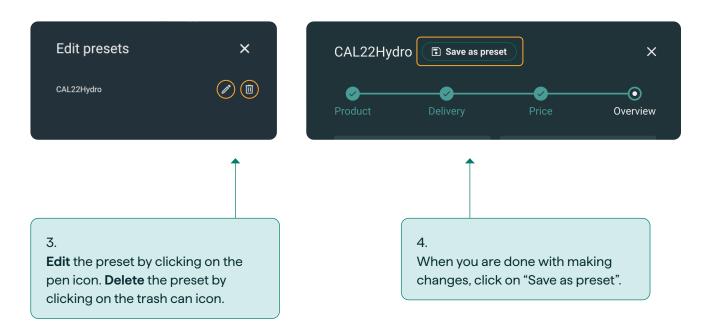

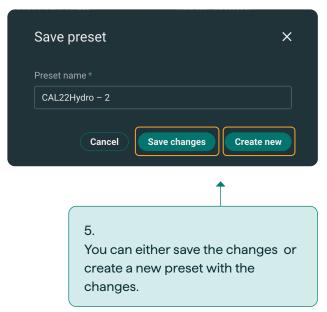

| 3     |
|-------|
| 4-5   |
| 6     |
| 7–11  |
| 12    |
| 13    |
| 14-15 |
| 16-18 |
| 19-20 |
| 21-24 |
|       |
| 25-28 |
| 29-30 |
| 31–32 |
| 33-34 |
| 35-36 |
| 37–39 |
| 40-43 |
|       |

# Trade log

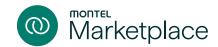

### All completed trades

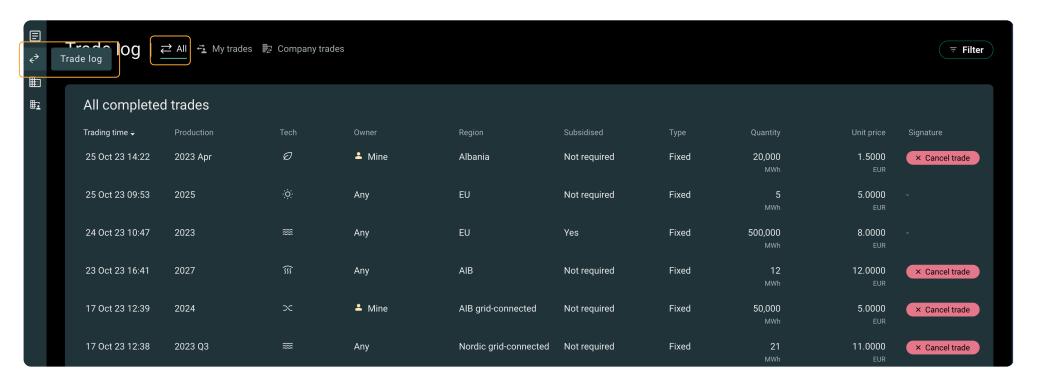

Click "Trade log" to view all trades completed on Marketplace.

This will take you to the overview of all completed market trades completed on Marketplace.

| Symbol list              | 3     |
|--------------------------|-------|
| Order view               | 4-5   |
| Buy or sell order        | 6     |
| Register new order       | 7–11  |
| Edit or cancel an order  | 12    |
| Counterbid/offer         | 13    |
| Presets                  | 14-15 |
| Trade log                | 16-18 |
| Company profile          | 19-20 |
| Manage company users     | 21-24 |
| Companies and            |       |
| counterparties           | 25-28 |
| Counterparty invitations | 29-30 |
| Block a company          | 31–32 |
| Pause a counterparty     | 33-34 |
| Sort and filter view     | 35-36 |
| Alerts                   | 37-39 |
| Custom alerts            | 40-43 |

# Trade log

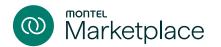

### Your trades

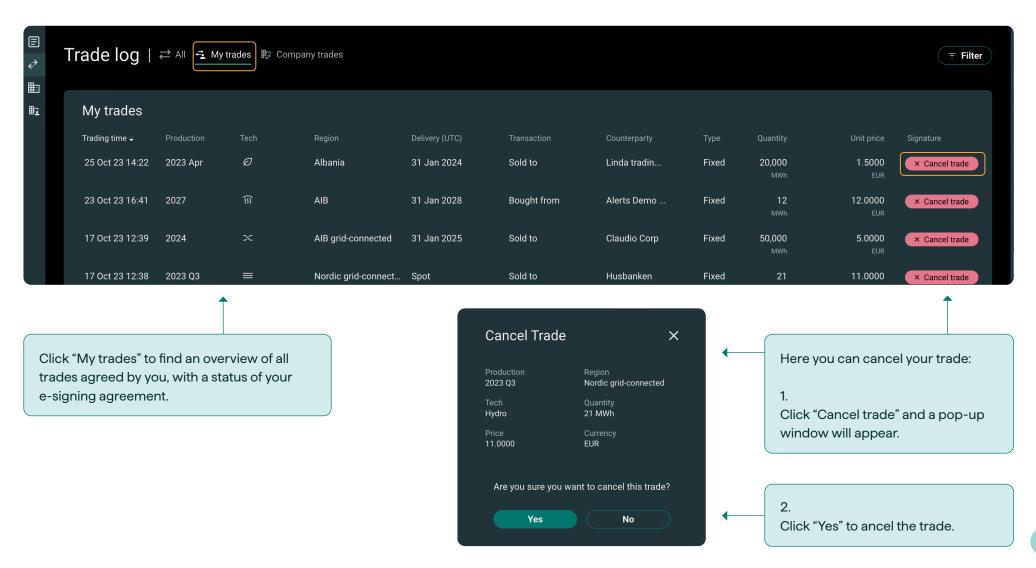

| Symbol list              | 3     |
|--------------------------|-------|
| Order view               | 4-5   |
| Buy or sell order        | 6     |
| Register new order       | 7–11  |
| Edit or cancel an order  | 12    |
| Counterbid/offer         | 13    |
| Presets                  | 14-15 |
| Trade log                | 16-18 |
| Company profile          | 19-20 |
| Manage company users     | 21-24 |
| Companies and            |       |
| counterparties           | 25-28 |
| Counterparty invitations | 29-30 |
| Block a company          | 31–32 |
| Pause a counterparty     | 33-34 |
| Sort and filter view     | 35-36 |
| Alerts                   | 37–39 |
| Custom alerts            | 40-43 |

# Trade log

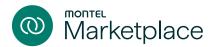

### Company trades

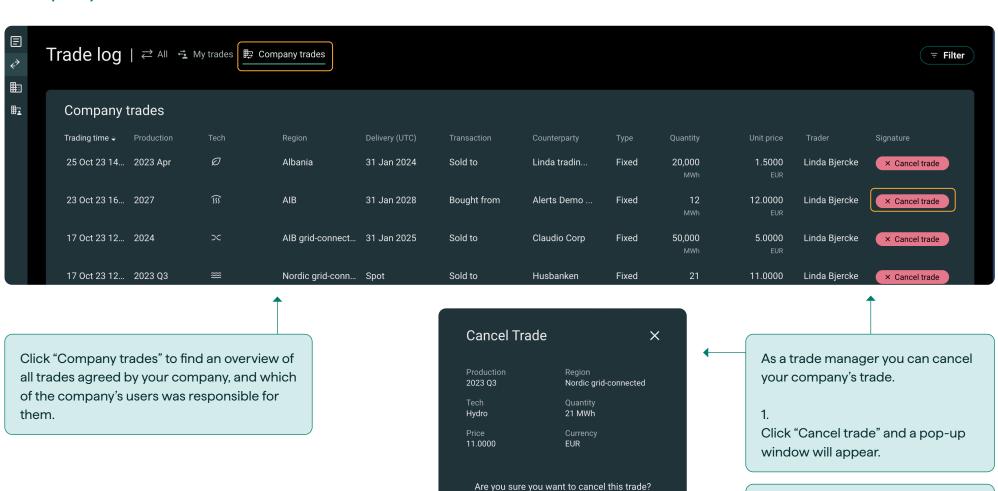

Yes

No

Click "Yes" to cancel the trade.

| Symbol list                                                                     | 3                       |
|---------------------------------------------------------------------------------|-------------------------|
| Order view                                                                      | 4-5                     |
| Buy or sell order                                                               | 6                       |
| Register new order                                                              | 7–11                    |
| Edit or cancel an order                                                         | 12                      |
| Counterbid/offer                                                                | 13                      |
| Presets                                                                         | 14-15                   |
| Trade log                                                                       | 16-18                   |
| Company profile                                                                 | 19-20                   |
| Manage company users                                                            | 21-24                   |
| Companies and                                                                   |                         |
| Companies and                                                                   |                         |
| counterparties                                                                  | 25-28                   |
|                                                                                 | 25-28<br>29-30          |
| counterparties                                                                  |                         |
| counterparties  Counterparty invitations                                        | 29-30                   |
| counterparties  Counterparty invitations  Block a company                       | 29-30                   |
| counterparties  Counterparty invitations  Block a company  Pause a counterparty | 29-30<br>31-32<br>33-34 |

## Company profile

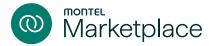

### View company profile

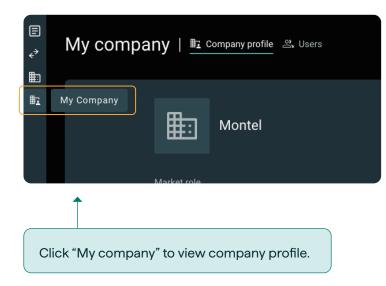

### Public information on your company profile

To create a more transparent platform, other members of Montel Marketplace will be able to view some of the information from your company profile. We do this so that you can attract more attention from a wider range of Marketplace users and build your network of trading parties more easily.

However, all sensitive information will always remain private.

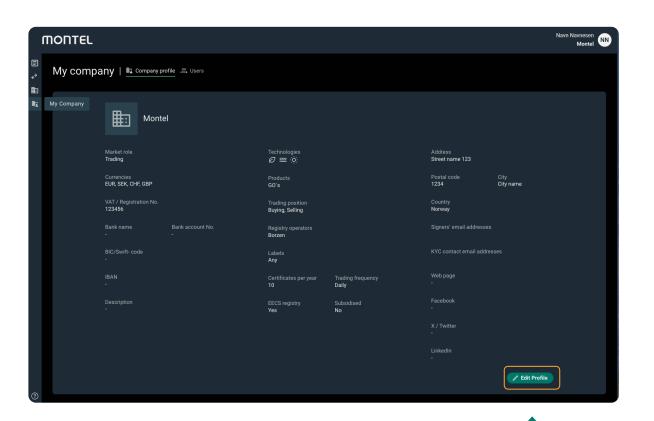

To update or change any information in your company profile, click on "Edit profile".

| Symbol list                                                 | 3                       |
|-------------------------------------------------------------|-------------------------|
| Order view                                                  | 4-5                     |
| Buy or sell order                                           | 6                       |
| Register new order                                          | 7–11                    |
| Edit or cancel an order                                     | 12                      |
| Counterbid/offer                                            | 13                      |
| Presets                                                     | 14-15                   |
| Trade log                                                   | 16-18                   |
| Company profile                                             | 19-20                   |
| Manage company users                                        | 21–24                   |
| Companies and                                               |                         |
| counterparties                                              | 25-28                   |
| 0                                                           | 29-30                   |
| Counterparty invitations                                    | 29-30                   |
| Block a company                                             | 31–32                   |
|                                                             |                         |
| Block a company                                             | 31–32                   |
| Block a company Pause a counterparty                        | 31–32<br>33–34          |
| Block a company  Pause a counterparty  Sort and filter view | 31–32<br>33–34<br>35–36 |

# Company profile

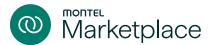

### Edit company profile

Add your company logo to be more visible. Click on the upload icon to select logo.

### The list below explains which information on your company profile will be publicly visible

- Company name
- Region
- Currencies
- VAT/registration no.
- Market role
- Description
- Technology
- Products
- Trading frequency

- Labels
- Number of certificates per year
- Registry operator
- EECS registry
- Subsidised
- Social media channels

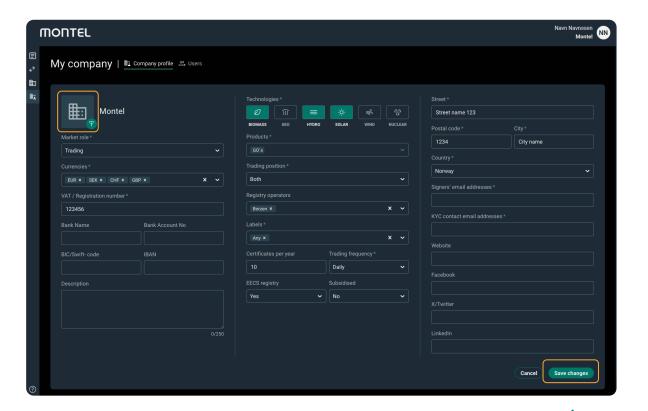

To update or change any information in your company profil. Always remember to "Save Changes" when any information in your company profile is updated.

| Symbol list                                                                                           | 3                                |
|----------------------------------------------------------------------------------------------------|----------------------------------|
| Order view                                                                                            | 4-5                              |
| Buy or sell order                                                                                     | 6                                |
| Register new order                                                                                    | 7–11                             |
| Edit or cancel an order                                                                               | 12                               |
| Counterbid/offer                                                                                      | 13                               |
| Presets                                                                                               | 14-15                            |
| Trade log                                                                                             | 16-18                            |
| Company profile                                                                                       | 19-20                            |
| Manage company users                                                                                  | 21-24                            |
|                                                                                                    |                                  |
| Companies and                                                                                         |                                  |
| counterparties                                                                                        | 25-28                            |
|                                                                                                    | 25-28<br>29-30                   |
| counterparties                                                                                        |                                  |
| counterparties  Counterparty invitations                                                              | 29-30                            |
| counterparties  Counterparty invitations  Block a company                                             | 29-30                            |
| counterparties  Counterparty invitations  Block a company  Pause a counterparty                       | 29-30<br>31-32<br>33-34          |
| counterparties  Counterparty invitations  Block a company  Pause a counterparty  Sort and filter view | 29-30<br>31-32<br>33-34<br>35-36 |

# Manage company users

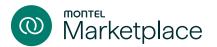

### Manage users and user requests

Each company can manage users and user requests under "My company".

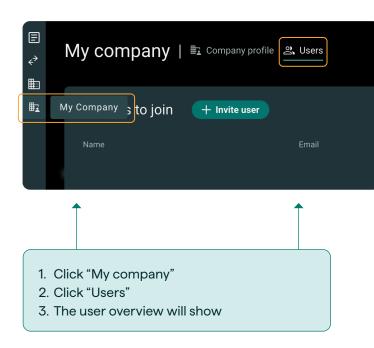

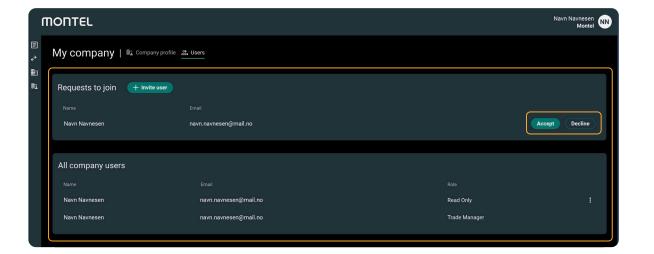

User overview displays all company users, as well as users who has requested to join your company in Montel Marketplace. You can choose whether to "Accept" or "Decline" these users.

Click "Accept" and a popup window appears where you assign the users role in the company (see roles and permissions on the next page).

| Symbol list                                                                                                    | 3                                         |
|----------------------------------------------------------------------------------------------------|-------------------------------------------|
| Order view                                                                                                    | 4-5                                       |
| Buy or sell order                                                                                                   | 6                                         |
| Register new order                                                                                                  | 7–11                                      |
| Edit or cancel an order                                                                                             | 12                                        |
| Counterbid/offer                                                                                                    | 13                                        |
| Presets                                                                                                    | 14-15                                     |
| Trade log                                                                                                    | 16-18                                     |
| Company profile                                                                                                    | 19-20                                     |
|                                                                                                    |                                           |
| Manage company users                                                                                                | 21–24                                     |
| Manage company users  Companies and                                                                                 | 21–24                                     |
|                                                                                                    | <b>21–24</b><br>25–28                     |
| Companies and                                                                                                    |                                           |
| Companies and counterparties                                                                                        | 25-28                                     |
| Companies and counterparties  Counterparty invitations                                                              | 25-28<br>29-30                            |
| Companies and counterparties  Counterparty invitations  Block a company                                             | 25-28<br>29-30<br>31-32                   |
| Companies and counterparties  Counterparty invitations  Block a company  Pause a counterparty                       | 25-28<br>29-30<br>31-32<br>33-34          |
| Companies and counterparties  Counterparty invitations  Block a company  Pause a counterparty  Sort and filter view | 25-28<br>29-30<br>31-32<br>33-34<br>35-36 |

# Manage company users

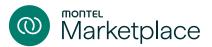

### Role and permissions

By accepting a request you will have to assign the users a role in the company. This will decide their permissions on Montel Marketplace.

See below for user roles:

#### **Trade manager**

Trade, receive trade confirmation on behalf of other traders, change company information, manage users, connect with counterparties, manage requests and cancel trades.

#### **Trader**

Trade, receive trade confirmations on their own trades, connect with counterparties and manage requests.

#### **Back office**

Trade confirmation, connect with counterparties, manage requests, edit company details, administrate users and roles.

### Read only

See prices on screen and Marketplace members.

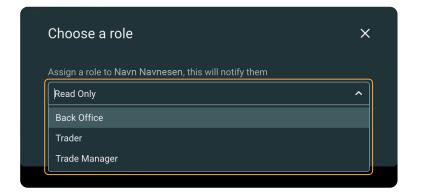

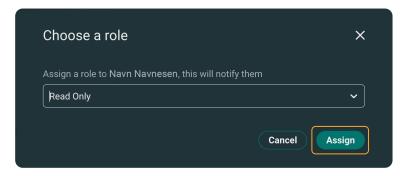

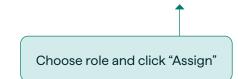

| Symbol list                                                                                           | 3                                |
|----------------------------------------------------------------------------------------------------|----------------------------------|
| Order view                                                                                            | 4-5                              |
| Buy or sell order                                                                                     | 6                                |
| Register new order                                                                                    | 7–11                             |
| Edit or cancel an order                                                                               | 12                               |
| Counterbid/offer                                                                                      | 13                               |
| Presets                                                                                               | 14-15                            |
| Trade log                                                                                             | 16-18                            |
| Company profile                                                                                       | 19-20                            |
| Manage company users                                                                                  | 21-24                            |
|                                                                                                    |                                  |
| Companies and                                                                                         |                                  |
| Companies and counterparties                                                                          | 25-28                            |
|                                                                                                    | 25-28<br>29-30                   |
| counterparties                                                                                        |                                  |
| counterparties  Counterparty invitations                                                              | 29-30                            |
| counterparties  Counterparty invitations  Block a company                                             | 29-30                            |
| counterparties  Counterparty invitations  Block a company  Pause a counterparty                       | 29-30<br>31-32<br>33-34          |
| counterparties  Counterparty invitations  Block a company  Pause a counterparty  Sort and filter view | 29-30<br>31-32<br>33-34<br>35-36 |

# Manage company users

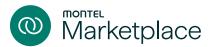

### Edit role or remove user

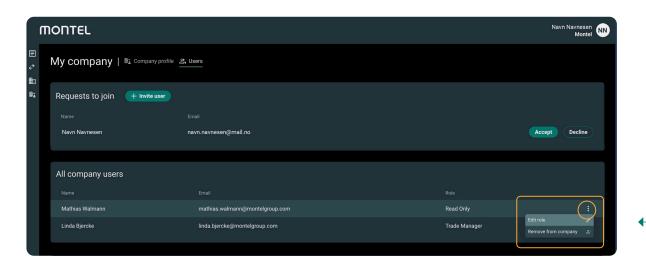

Edit user role or remove user by clicking on the three dots on the right-hand side of the user field. This opens a popup with either "Manage roles" or "Remove user".

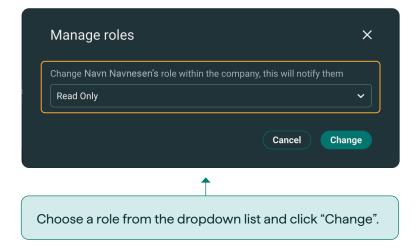

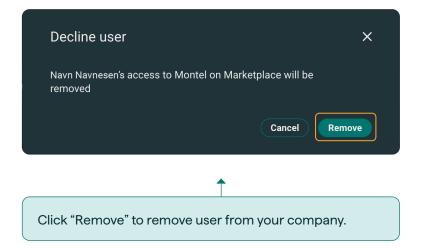

| Symbol list                                                                                                    |                                           |
|----------------------------------------------------------------------------------------------------|-------------------------------------------|
| Order view                                                                                                    | 4-5                                       |
| Buy or sell order                                                                                                   | 6                                         |
| Register new order                                                                                                  | 7–1                                       |
| Edit or cancel an order                                                                                             | 12                                        |
| Counterbid/offer                                                                                                    | 13                                        |
| Presets                                                                                                    | 14-15                                     |
| Trade log                                                                                                    | 16-18                                     |
|                                                                                                    |                                           |
| Company profile                                                                                                    | 19-20                                     |
| Company profile  Manage company users                                                                               |                                           |
|                                                                                                    | 19-20<br><b>21-2</b> 4                    |
| Manage company users                                                                                                |                                           |
| Manage company users  Companies and                                                                                 | <b>21-2</b> 4<br>25-28                    |
| Manage company users  Companies and counterparties                                                                  | 21-24<br>25-28<br>29-30                   |
| Manage company users  Companies and counterparties  Counterparty invitations                                        | 21-24<br>25-28<br>29-30<br>31-32          |
| Manage company users  Companies and counterparties  Counterparty invitations  Block a company                       | 21-24<br>25-28<br>29-30<br>31-32<br>33-34 |
| Manage company users  Companies and counterparties  Counterparty invitations  Block a company  Pause a counterparty | 21-24                                     |

# Manage company users

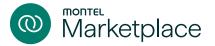

### Invite users to join your company

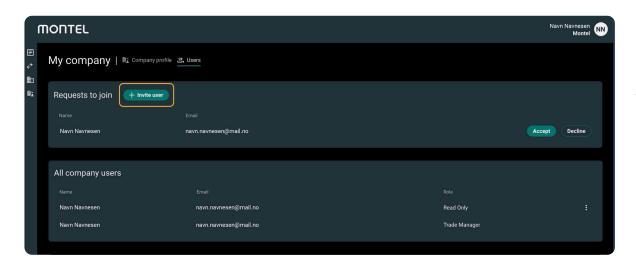

Click "+ Invite user" to invite users to join your company. An email invitation box will then pop up.

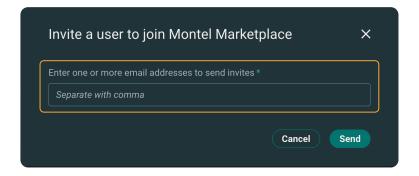

Type in the email address(es) of your choice and click "Send" to send the invitation to a new user. Separate emails by clicking on space.

| Symbol list              | 3     |
|--------------------------|-------|
| Order view               | 4-5   |
| Buy or sell order        | 6     |
| Register new order       | 7–11  |
| Edit or cancel an order  | 12    |
| Counterbid/offer         | 13    |
| Presets                  | 14-15 |
| Trade log                | 16–18 |
| Company profile          | 19-20 |
| Manage company users     | 21–24 |
| Companies and            |       |
| counterparties           | 25-28 |
| Counterparty invitations | 29-30 |
| Block a company          | 31–32 |
| Pause a counterparty     | 33-34 |
| Sort and filter view     | 35–36 |
| Alerts                   | 37–39 |
| Custom alerts            | 40-43 |

## Companies and counterparties

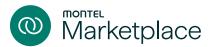

### View all companies

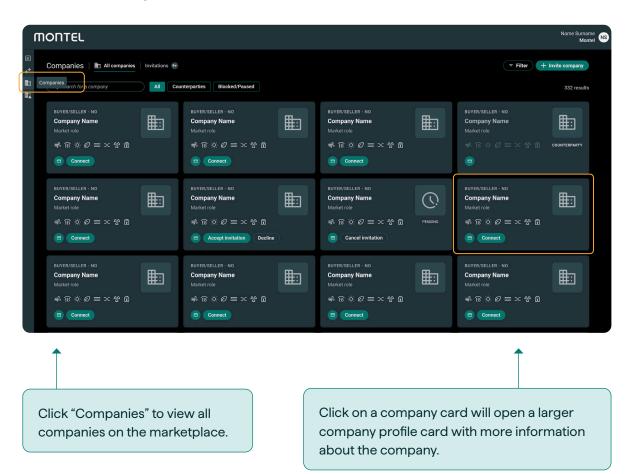

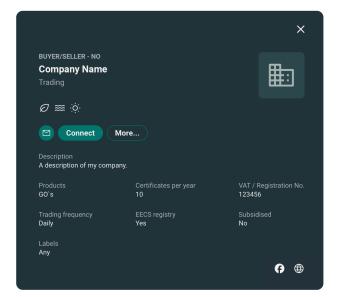

On the larger company profile card you can view certain information about the company:

- Company name
- Their position in the market (buyer/seller)
- Technologies they are interested in
- Their origination

| Symbol list              | 3     |
|--------------------------|-------|
| Order view               | 4-5   |
| Buy or sell order        | 6     |
| Register new order       | 7–11  |
| Edit or cancel an order  | 12    |
| Counterbid/offer         | 13    |
| Presets                  | 14-15 |
| Trade log                | 16-18 |
| Company profile          | 19-20 |
| Manage company users     | 21-24 |
| Companies and            |       |
| counterparties           | 25-28 |
| Counterparty invitations | 29-30 |
| Block a company          | 31–32 |
| Pause a counterparty     | 33-34 |
| Sort and filter view     | 35-36 |
| Alerts                   | 37–39 |
| Custom alerts            | 40-43 |
|                          |       |

## Companies and counterparties

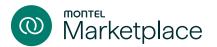

### Add a company to your counterparty list

You can send an invitation to connect with a company in two different ways; both from the company card in the company list, and from the detailed company profile card.

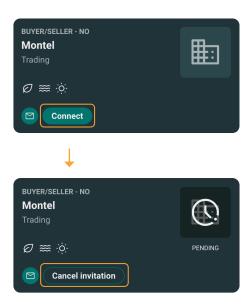

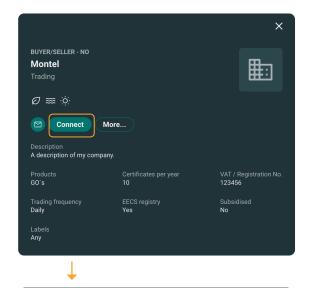

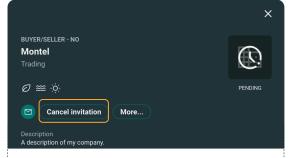

(i) NOTE

When sending a request, the status will change to "O Pending" until the company accepts or declines the invitation.

1. Clicking on "Connect" sends an invitation to the selected company.

2. Click "Cancel invitation" to cancel the invitation.

| Symbol list              | 3     |
|--------------------------|-------|
| Order view               | 4-5   |
| Buy or sell order        | 6     |
| Register new order       | 7–11  |
| Edit or cancel an order  | 12    |
| Counterbid/offer         | 13    |
| Presets                  | 14-15 |
| Trade log                | 16-18 |
| Company profile          | 19-20 |
| Manage company users     | 21-24 |
| Companies and            |       |
| counterparties           | 25-28 |
| Counterparty invitations | 29-30 |
| Block a company          | 31–32 |
| Pause a counterparty     | 33-34 |
| Sort and filter view     | 35-36 |
| Alerts                   | 37–39 |
| Custom alerts            | 40-43 |

# Companies and counterparties

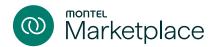

### View counterparty list

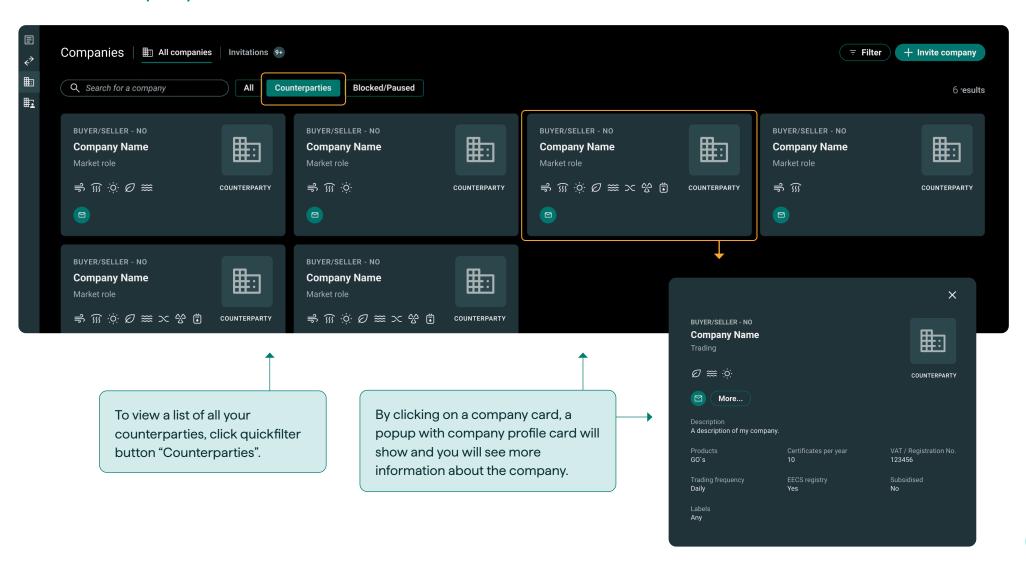

| Symbol list              | 3     |
|--------------------------|-------|
| Order view               | 4-5   |
| Buy or sell order        | 6     |
| Register new order       | 7–11  |
| Edit or cancel an order  | 12    |
| Counterbid/offer         | 13    |
| Presets                  | 14-15 |
| Trade log                | 16-18 |
| Company profile          | 19-20 |
| Manage company users     | 21-24 |
| Companies and            |       |
| counterparties           | 25-28 |
| Counterparty invitations | 29-30 |
| Block a company          | 31–32 |
| Pause a counterparty     | 33-34 |
| Sort and filter view     | 35-36 |
| Alerts                   | 37–39 |
| Custom alerts            | 40-43 |

# Companies and counterparties

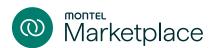

### Delete a company from your counterparty list

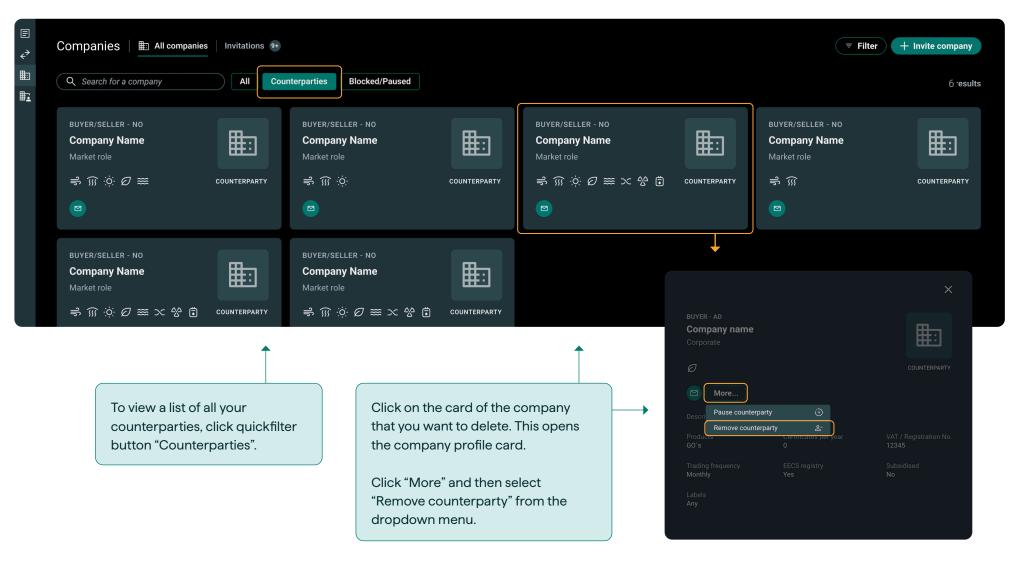

| Symbol list              | 3     |
|--------------------------|-------|
| Order view               | 4-5   |
| Buy or sell order        | 6     |
| Register new order       | 7–11  |
| Edit or cancel an order  | 12    |
| Counterbid/offer         | 13    |
| Presets                  | 14-15 |
| Trade log                | 16-18 |
| Company profile          | 19-20 |
| Manage company users     | 21-24 |
| Companies and            |       |
| counterparties           | 25-28 |
| Counterparty invitations | 29-30 |
| Block a company          | 31–32 |
| Pause a counterparty     | 33-34 |
| Sort and filter view     | 35-36 |
| Alerts                   | 37–39 |
| Custom alerts            | 40-43 |
|                          |       |

# Counterparty invitations

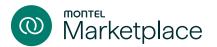

### View all invitations

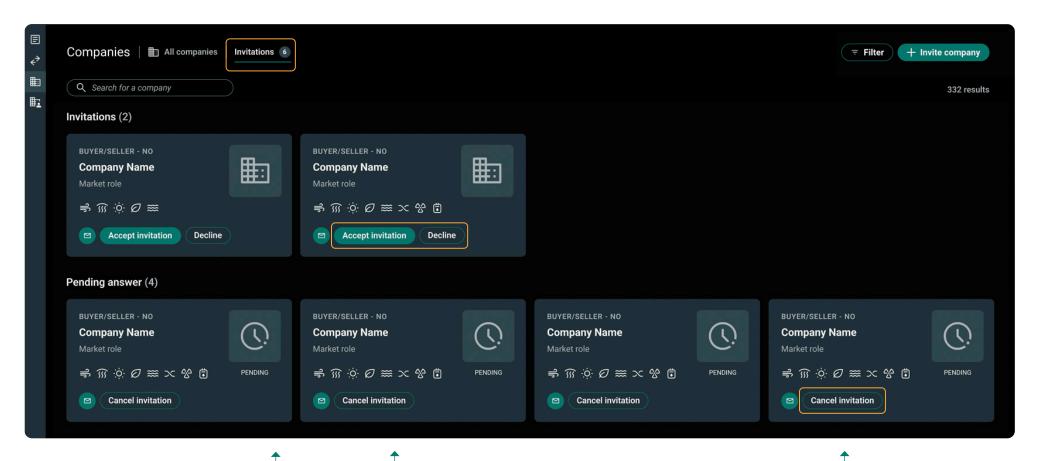

Click "Invitations" to view complete list of all invitations that your company has sent and received.

Click "Accept invitation" to accept the invitation, or click "Decline" to ignore the invitation.

You can also choose to withdraw an invitation you have sent by clicking "Cancel invitation". This will no longer be on the list.

| Symbol list                                | 3              |
|--------------------------------------------|----------------|
| Order view                                 | 4-5            |
| Buy or sell order                          | 6              |
| Register new order                         | 7–11           |
| Edit or cancel an order                    | 12             |
| Counterbid/offer                           | 13             |
| Presets                                    | 14-15          |
| Trade log                                  | 16–18          |
| Company profile                            | 19-20          |
| Manage company users                       | 21–24          |
| Companies and                              |                |
| counterparties                             | 25-28          |
| Counterparty invitations                   | 29-30          |
| Block a company                            | 31–32          |
|                                            |                |
| Pause a counterparty                       | 33-34          |
| Pause a counterparty  Sort and filter view | 33–34<br>35–36 |
|                                            |                |
| Sort and filter view                       | 35-36          |

# Counterparty invitations

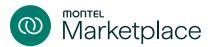

### Invite a company outside to join the Marketplace

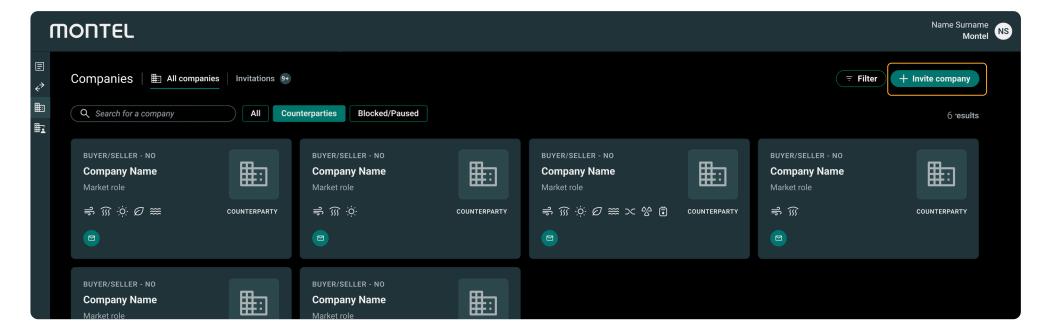

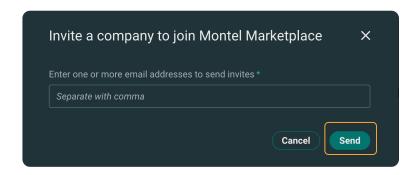

Type in the email address(es) of your choice and click "Send" to send the invitation to a new user. Separate emails by clicking on space.

Click "+ Invite company" to invite companies to join Montel Marketplace. An email invitation box will then pop up.

| Symbol list              | 3     |
|--------------------------|-------|
| Order view               | 4-5   |
| Buy or sell order        | 6     |
| Register new order       | 7–11  |
| Edit or cancel an order  | 12    |
| Counterbid/offer         | 13    |
| Presets                  | 14-15 |
| Trade log                | 16-18 |
| Company profile          | 19-20 |
| Manage company users     | 21-24 |
| Companies and            |       |
| counterparties           | 25-28 |
| Counterparty invitations | 29-30 |
| Block a company          | 31-32 |
| Pause a counterparty     | 33-34 |
| Sort and filter view     | 35-36 |
| Alerts                   | 37–39 |
| Custom alerts            | 40-43 |

# Block a company

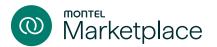

### How to block/unblock a company

Effectively manage your counterparty risk by opting to 'block' companies with which you choose not to trade.

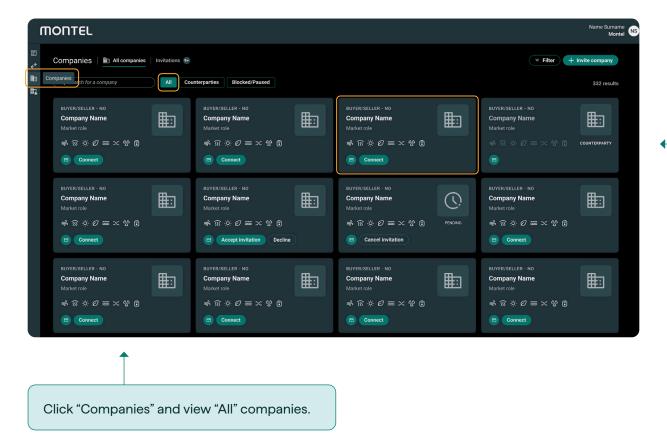

Click on the card of the company that you want to block. This opens the company profile card (example below).

Click "More" to see a dropdown menu with option to block the company (see next page).

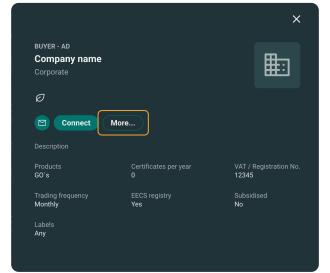

| Symbol list              | 3     |
|--------------------------|-------|
| Order view               | 4-5   |
| Buy or sell order        | 6     |
| Register new order       | 7–11  |
| Edit or cancel an order  | 12    |
| Counterbid/offer         | 13    |
| Presets                  | 14-15 |
| Trade log                | 16-18 |
| Company profile          | 19-20 |
| Manage company users     | 21-24 |
| Companies and            |       |
| counterparties           | 25-28 |
| Counterparty invitations | 29-30 |
| Block a company          | 31–32 |
| Pause a counterparty     | 33-34 |
| Sort and filter view     | 35-36 |
| Alerts                   | 37–39 |
| Custom alerts            | 40-43 |
|                          |       |

# Block a company

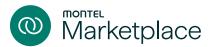

### How to block/unblock a company

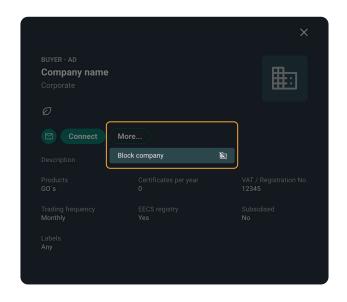

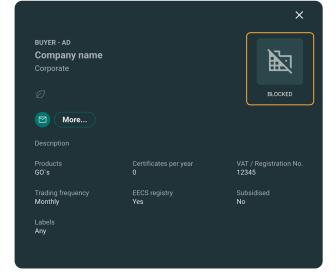

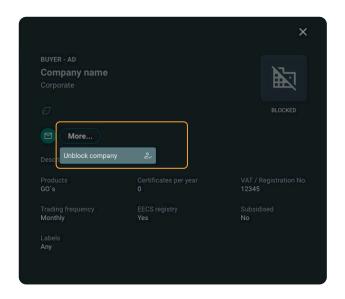

### Block company

Click "More" and select "Block company" from the dropdown menu. By blocking a company, you ensure that this company will not be able to view or trade on your orders. The status of the company card will be updated to reflect its "blocked" status.

### Unblock company

You have the option to 'Unblock' the company at any given time. Click "More" and select "Unblock company" from the dropdown menu.

| Symbol list              | 3     |
|--------------------------|-------|
| Order view               | 4-5   |
| Buy or sell order        | 6     |
| Register new order       | 7–11  |
| Edit or cancel an order  | 12    |
| Counterbid/offer         | 13    |
| Presets                  | 14-15 |
| Trade log                | 16-18 |
| Company profile          | 19-20 |
| Manage company users     | 21-24 |
| Companies and            |       |
| counterparties           | 25-28 |
| Counterparty invitations | 29-30 |
| Block a company          | 31–32 |
| Pause a counterparty     | 33-34 |
| Sort and filter view     | 35-36 |
| Alerts                   | 37–39 |
| Custom alerts            | 40-43 |

## Pause a counterparty

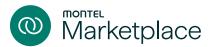

### How to pause/unpause a counterparty

Effectively manage your counterparty risk by opting to 'pause' counterparties with which you choose not to trade.

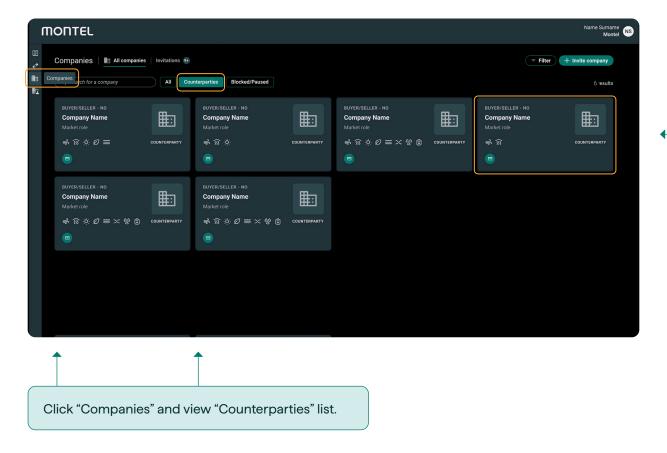

Click on the card of the counterparty that you want to pause. This opens the company profile card (please see example below).

Click "More" to see a dropdown menu with option to pause the counterparty (please see next page).

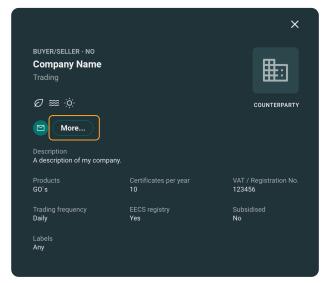

| 3     |
|-------|
| 4-5   |
| 6     |
| 7–11  |
| 12    |
| 13    |
| 14-15 |
| 16-18 |
| 19-20 |
| 21-24 |
|       |
| 25-28 |
| 29-30 |
| 31–32 |
| 33-34 |
| 35-36 |
| 37–39 |
| 40-43 |
|       |

## Pause a counterparty

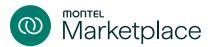

### How to pause/unpause a counterparty

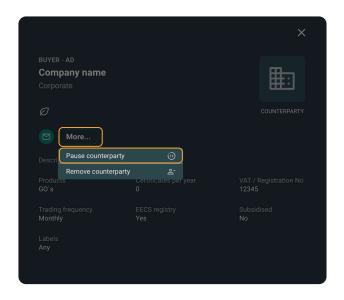

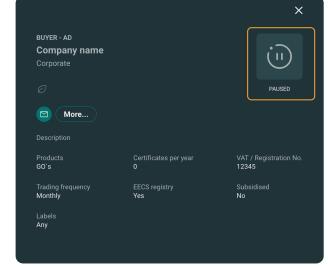

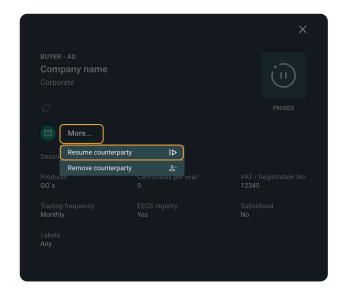

### Pause counterparty

Click "More" and select "Pause counterparty" from the dropdown menu. By pausing a counterparty, you ensure that this company will not be able to view or trade on your orders.

The status of the company card will be updated to reflect its "paused" status.

### Unpause counterparty

You have the option to 'Unpause' the counterparty at any given time. Click "More" and select "Unpause counterparty" from the dropdown menu.

| Symbol list              | 3     |
|--------------------------|-------|
| Order view               | 4-5   |
| Buy or sell order        | 6     |
| Register new order       | 7–11  |
| Edit or cancel an order  | 12    |
| Counterbid/offer         | 13    |
| Presets                  | 14-15 |
| Trade log                | 16-18 |
| Company profile          | 19-20 |
| Manage company users     | 21-24 |
| Companies and            |       |
| counterparties           | 25-28 |
| Counterparty invitations | 29-30 |
| Block a company          | 31–32 |
| Pause a counterparty     | 33-34 |
| Sort and filter view     | 35-36 |
| Alerts                   | 37–39 |
| Custom alerts            | 40-43 |

### Sort and filter view

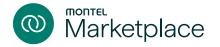

### Sort inputs in the table

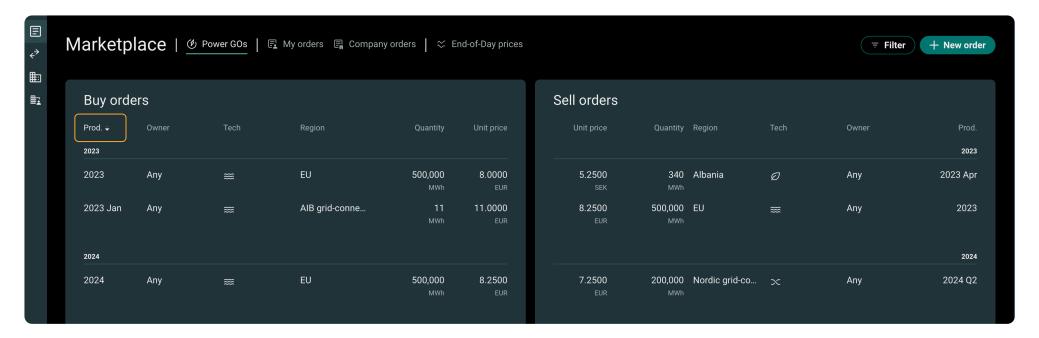

To sort by rows, click on your desired input in the table and the list will be sorted by that input.

| Symbol list              | 3     |
|--------------------------|-------|
| Order view               | 4-5   |
| Buy or sell order        | 6     |
| Register new order       | 7–11  |
| Edit or cancel an order  | 12    |
| Counterbid/offer         | 13    |
| Presets                  | 14-15 |
| Trade log                | 16-18 |
| Company profile          | 19-20 |
| Manage company users     | 21-24 |
| Companies and            |       |
| counterparties           | 25-28 |
| Counterparty invitations | 29-30 |
| Block a company          | 31–32 |
| Pause a counterparty     | 33-34 |
| Sort and filter view     | 35-36 |
| Alerts                   | 37–39 |
| Custom alerts            | 40-43 |
|                          |       |

### Sort and filter view

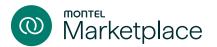

### Filter the view

The "Filter" button is in the far right corner. Click on the button to show the dropdown menu. Choose the input(s) you would like to filter.

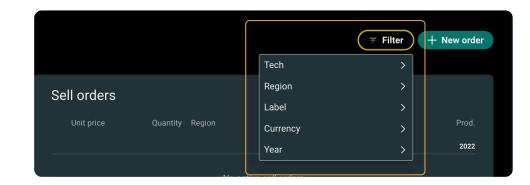

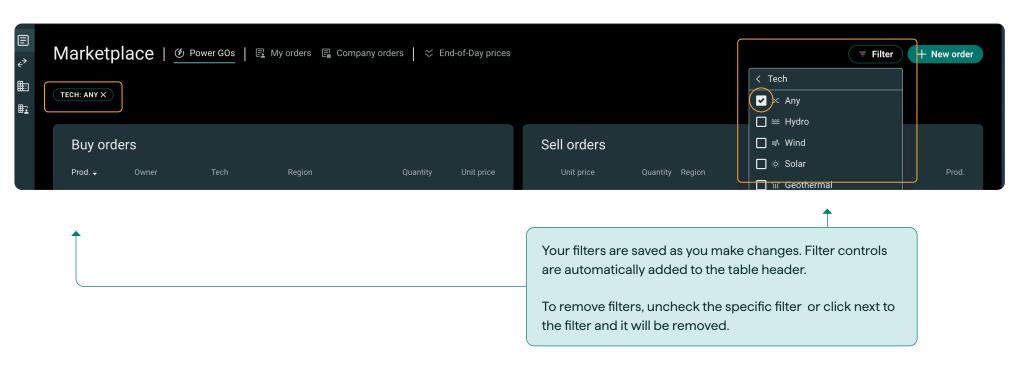

| Symbol list              | 3     |
|--------------------------|-------|
| Order view               | 4-5   |
| Buy or sell order        | 6     |
| Register new order       | 7–11  |
| Edit or cancel an order  | 12    |
| Counterbid/offer         | 13    |
| Presets                  | 14-15 |
| Trade log                | 16-18 |
| Company profile          | 19-20 |
| Manage company users     | 21-24 |
| Companies and            |       |
| counterparties           | 25-28 |
| Counterparty invitations | 29-30 |
| Block a company          | 31–32 |
| Pause a counterparty     | 33-34 |
| Sort and filter view     | 35-36 |
| Alerts                   | 37–39 |
| Custom alerts            | 40-43 |
|                          |       |

### **Alerts**

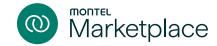

### How to specify alerts

The alert function makes it easy for you to create specific alerts based on your interests in the GO market.

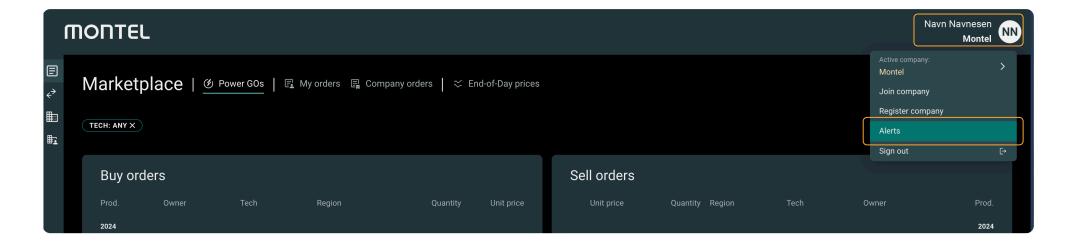

To enter the "Alerts" page, first click on your name or your profile picture and then select "Alerts" from the dropdown menu.

This will take you to "Alert" page where you can specify your alert settings.

| Symbol list              | 3     |
|--------------------------|-------|
| Order view               | 4-5   |
| Buy or sell order        | 6     |
| Register new order       | 7–11  |
| Edit or cancel an order  | 12    |
| Counterbid/offer         | 13    |
| Presets                  | 14-15 |
| Trade log                | 16-18 |
| Company profile          | 19-20 |
| Manage company users     | 21-24 |
| Companies and            |       |
| counterparties           | 25-28 |
| Counterparty invitations | 29-30 |
| Block a company          | 31–32 |
| Pause a counterparty     | 33-34 |
| Sort and filter view     | 35-36 |
| Alerts                   | 37–39 |
| Custom alerts            | 40-43 |

### **Alerts**

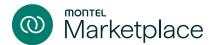

### Choose type of notification

#### **Email**

Alerts is being sent to your registered email address

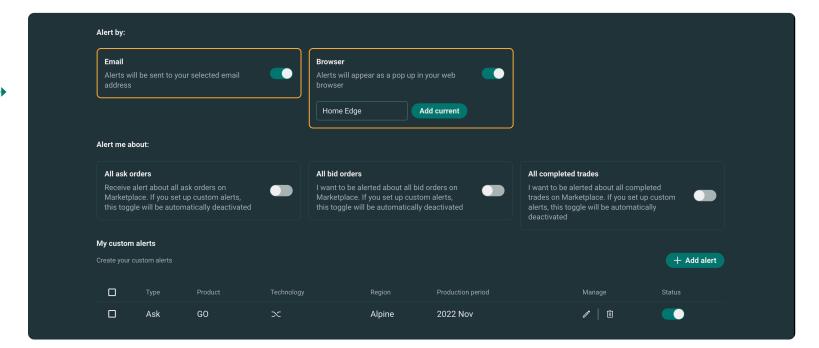

#### Browser

When choosing the browser alert, you will need to add a current location for your browser.

Write a location for your browser e.g. Home Edge and click "Add current".

| Symbol list              | 3     |
|--------------------------|-------|
| Order view               | 4-5   |
| Buy or sell order        | 6     |
| Register new order       | 7–11  |
| Edit or cancel an order  | 12    |
| Counterbid/offer         | 13    |
| Presets                  | 14-15 |
| Trade log                | 16-18 |
| Company profile          | 19-20 |
| Manage company users     | 21-24 |
| Companies and            |       |
| counterparties           | 25-28 |
| Counterparty invitations | 29-30 |
| Block a company          | 31–32 |
| Pause a counterparty     | 33-34 |
| Sort and filter view     | 35-36 |
| Alerts                   | 37–39 |
| Custom alerts            | 40-43 |
|                          |       |

### **Alerts**

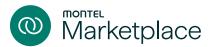

### Alerts on all trades and orders

#### All ask orders

The default setting is set to receive alert on all ask orders. You can deactivate this by unticking the toggle.

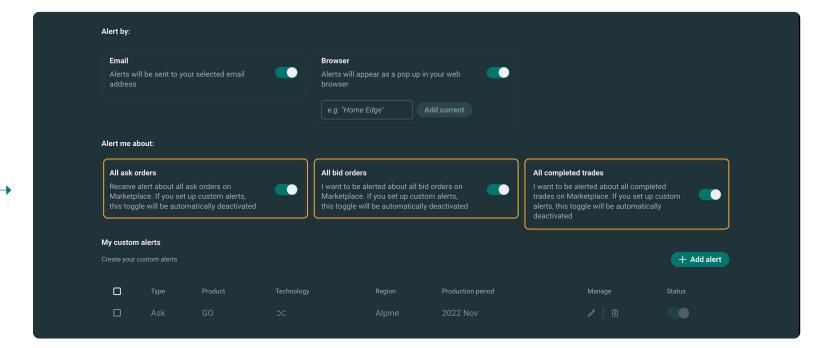

### All bid ordrs

The default setting is set to receive alert on all bid orders. You can deactivate this by unticking the toggle.

### All completed trades

The default setting is set to receive alert on all completed trades. You can deactivate this by unticking the toggle.

| Symbol list              | 3     |
|--------------------------|-------|
| Order view               | 4-5   |
| Buy or sell order        | 6     |
| Register new order       | 7–11  |
| Edit or cancel an order  | 12    |
| Counterbid/offer         | 13    |
| Presets                  | 14-15 |
| Trade log                | 16-18 |
| Company profile          | 19-20 |
| Manage company users     | 21-24 |
| Companies and            |       |
| counterparties           | 25-28 |
| Counterparty invitations | 29-30 |
| Block a company          | 31–32 |
| Pause a counterparty     | 33-34 |
| Sort and filter view     | 35-36 |
| Alerts                   | 37-39 |
| Custom alerts            | 40-43 |

### **Custom alerts**

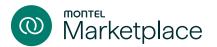

### How to create a custom alert

### (i) NOTE

Please note this will disable any automatic notifications.

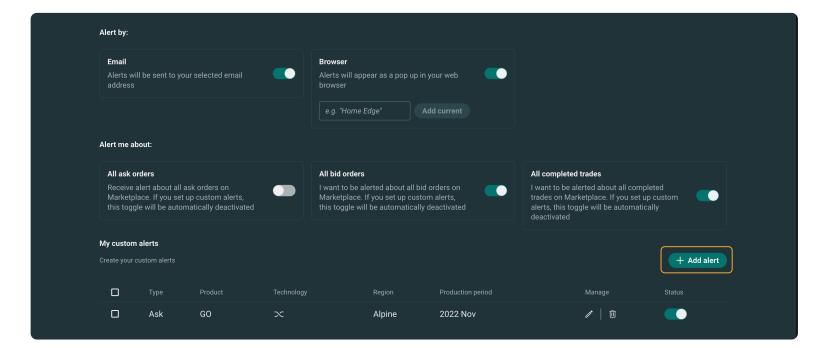

In order to create a custom alert, click on the "+ Add alert" button. A pop-up will open where you can customise your alert. Please see next page for more information.

| Buy or sell order  Register new order | 6<br>7–11 |
|---------------------------------------|-----------|
| Edit or cancel an order               | 12        |
| Edit or cancer an order               | IZ        |
| Counterbid/offer                      | 13        |
| Presets                               | 14-15     |
| Trade log                             | 16-18     |
| Company profile                       | 19-20     |
| Manage company users                  | 21–24     |
| Companies and                         |           |
| counterparties                        | 25-28     |
| Counterparty invitations              | 29-30     |
| Block a company                       | 31–32     |
| Pause a counterparty                  | 33-34     |
| Sort and filter view                  | 35-36     |
| Alerts                                | 37–39     |
| Custom alerts                         | 40-43     |

### Custom alerts

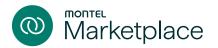

### How to create a custom alert

Follow the steps below to customise your alert:

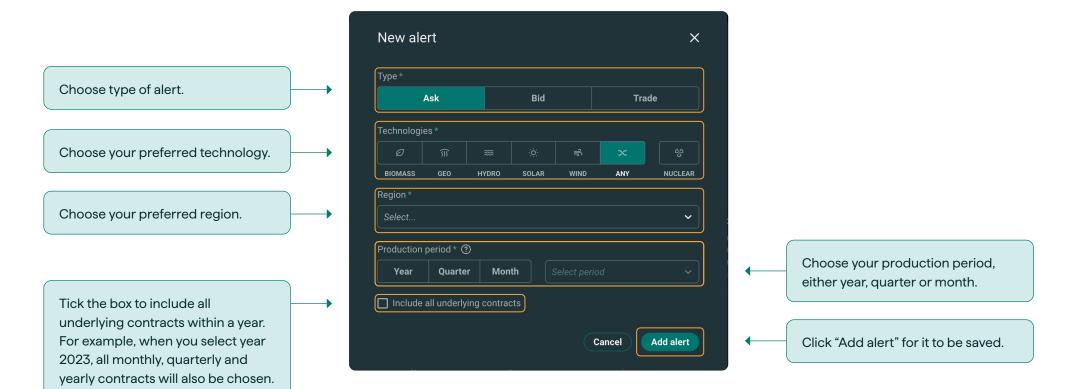

| 40-43 |
|-------|
| 37–39 |
| 35-36 |
| 33-34 |
| 31–32 |
| 29-30 |
| 25-28 |
|       |
| 21-24 |
| 19-20 |
| 16-18 |
| 14-15 |
| 13    |
| 12    |
| 7–11  |
| 6     |
| 4-5   |
| 3     |
|       |

### **Custom alerts**

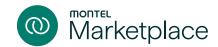

### Manage your customised alerts

Your customised alerts can be found on the "Alerts" page. From here you can edit, activate/deactivate or delete alerts.

If the toggle is ticked, you will receive all notifications from your alerts. If the toggle is unticked, you can choose which alerts you want to receive as well as edit and/or delete your alerts.

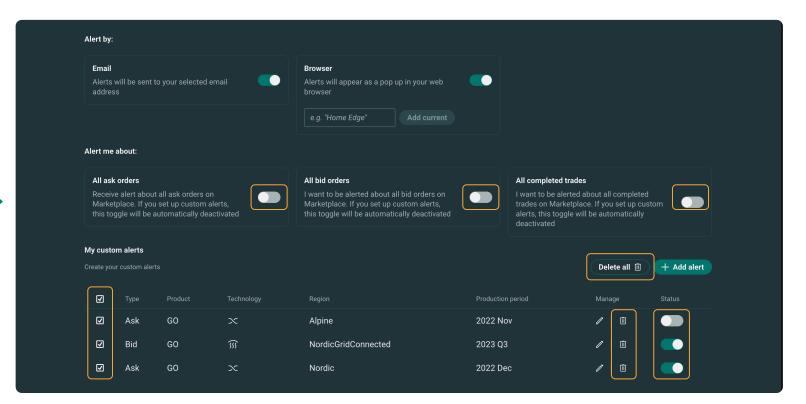

You can delete multiple alerts at once by ticking the boxes then click on the "Delete" button, or delete only one by clicking on the trashcan icon.

You can activate or deactivate an alert by clicking on the toggle in the "Status" column.

| Symbol list              | 3     |
|--------------------------|-------|
| Order view               | 4-5   |
| Buy or sell order        | 6     |
| Register new order       | 7–11  |
| Edit or cancel an order  | 12    |
| Counterbid/offer         | 13    |
| Presets                  | 14-15 |
| Trade log                | 16-18 |
| Company profile          | 19-20 |
| Manage company users     | 21-24 |
| Companies and            |       |
| counterparties           | 25-28 |
| Counterparty invitations | 29-30 |
| Block a company          | 31–32 |
| Pause a counterparty     | 33-34 |
| Sort and filter view     | 35-36 |
| Alerts                   | 37–39 |
| Custom alerts            | 40-43 |

### Custom alerts

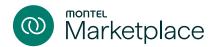

### Edit your alerts

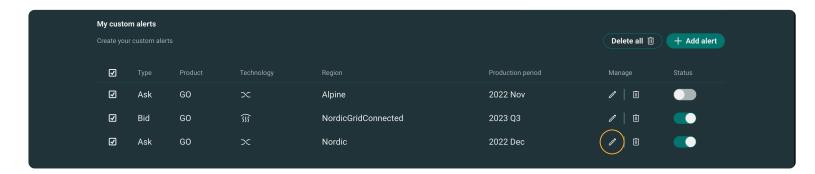

To edit an alert, click on the pen icon and a popup will show.

i NOTE

Click "Update alert" in order for your new requirements to be saved.

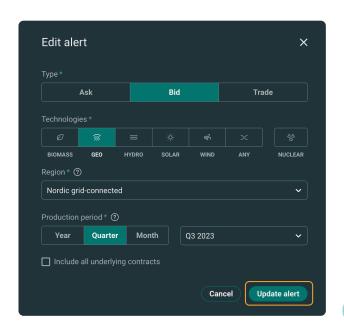